9. Selecione **Digitalizar para Caixa Postal**.

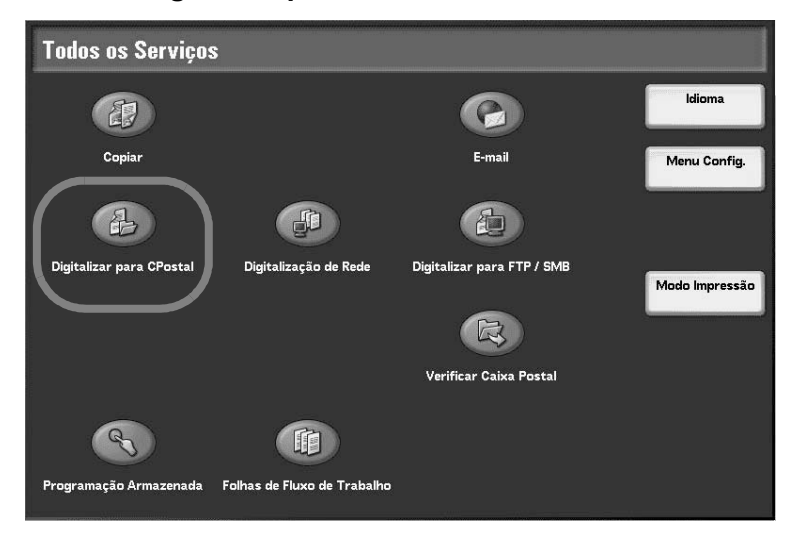

Se as configurações anteriores ainda permanecerem, pressione o botão **Limpar tudo**.

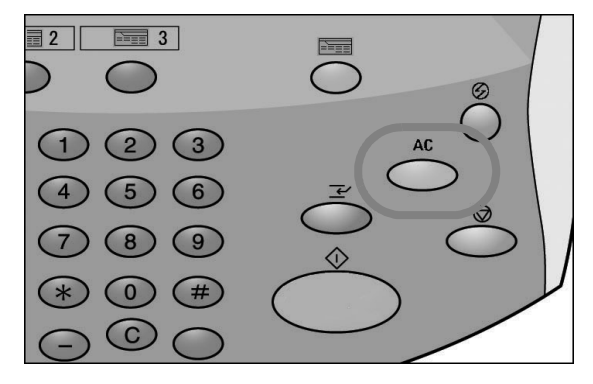

10. Selecione uma caixa postal na qual os dados serão salvos.

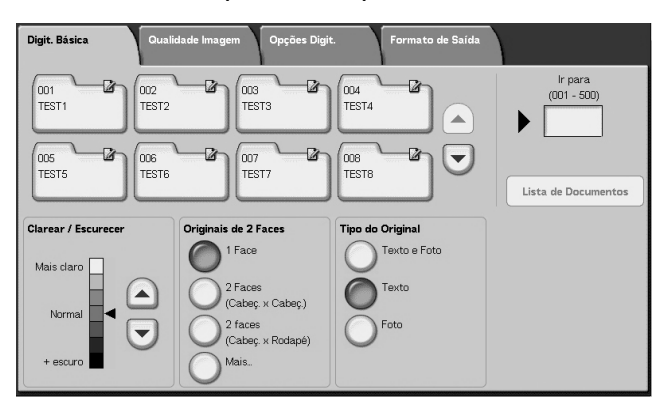

*NOTA: Se você tiver o Kit de digitalização em cores opcional instalado, a parte inferior da tela acima será diferente. Consulte o capítulo Digitalizar no Guia do Usuário, para informações adicionais.* 

11. Se adequado, selecione as funções desejadas nas várias guias.

Vá para a próxima etapa.

12. Pressione o botão **Iniciar** para copiar ou digitalizar o trabalho.

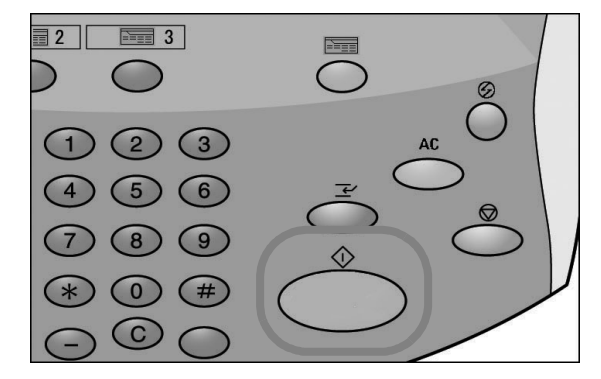

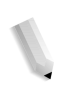

*NOTA 1: Se ocorrer um problema, será exibida uma mensagem de erro no visor da tela de toque. Siga as instruções na tela para corrigir o problema.*

*NOTA 2: Neste momento, você pode programar o seu próximo trabalho de cópia ou digitalização. Consulte o Guia do Usuário para obter mais informações.*

**Cancelamento de um trabalho de cópia ou digitalização**

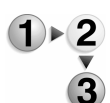

Para cancelar um trabalho de cópia ou digitalização, siga o procedimento abaixo.

1. Pressione **Parar** na tela de toque ou o botão **Parar** no Painel de controle.

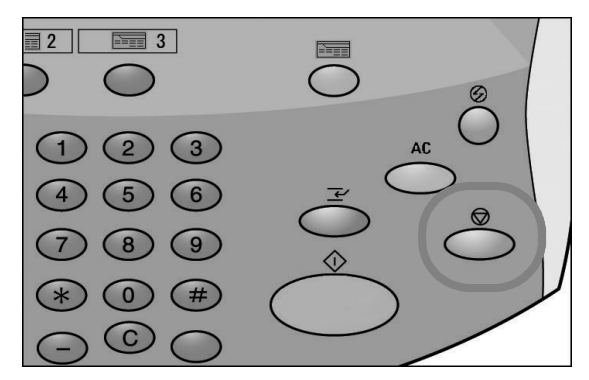

2. Quando o trabalho de cópia ou digitalização parar, a tela